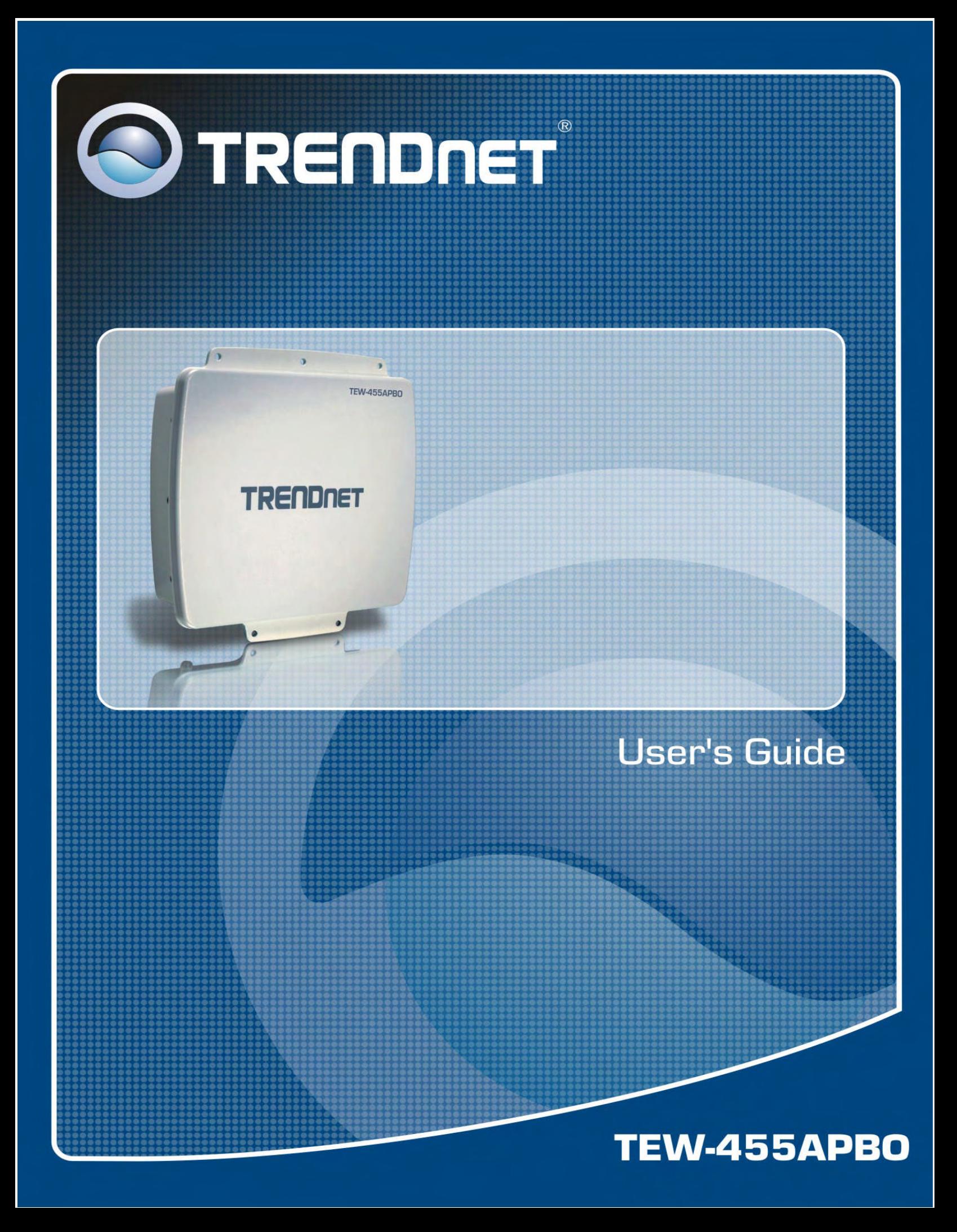

# **Federal Communication Commission Interference Statement**

This equipment has been tested and found to comply with the limits for a Class B digital device, pursuant to Part 15 of the FCC Rules. These limits are designed to provide reasonable protection against harmful interference in a residential installation. This equipment generates, uses and can radiate radio frequency energy and, if not installed and used in accordance with the instructions, may cause harmful interference to radio communications. However, there is no guarantee that interference will not occur in a particular installation. If this equipment does cause harmful interference to radio or television reception, which can be determined by turning the equipment off and on, the user is encouraged to try to correct the interference by one of the following measures:

- Reorient or relocate the receiving antenna.
- Increase the separation between the equipment and receiver.
- Connect the equipment into an outlet on a circuit different from that to which the receiver is connected.
- Consult the dealer or an experienced radio/TV technician for help.

FCC Caution: Any changes or modifications not expressly approved by the party responsible for compliance could void the user's authority to operate this equipment.

This device complies with Part 15 of the FCC Rules. Operation is subject to the following two conditions: (1) This device may not cause harmful interference, and (2) this device must accept any interference received, including interference that may cause undesired operation.

## **IMPORTANT NOTE:**

## **FCC Radiation Exposure Statement:**

This equipment complies with FCC radiation exposure limits set forth for an uncontrolled environment. This equipment should be installed and operated with minimum distance 20cm between the radiator & your body.

This transmitter must not be co-located or operating in conjunction with any other antenna or transmitter.

The availability of some specific channels and/or operational frequency bands are country dependent and are firmware programmed at the factory to match the intended destination. The firmware setting is not accessible by the end user.

**European Union Notice**:

Radio products with the CE marking comply with the R&TTE Directive (1999/5/EC).

Compliance with these directives implies conformity to the following European Norms:

- ◆ EN 60950-1:2001+A11:2004 Product Safety
- ◆ EN 300 328 Technical requirement for radio equipment
- ◆ EN 301 489-1/-17 General EMC requirements for radio equipment
- ◆ EN 50385

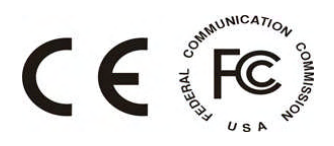

# **Contents**

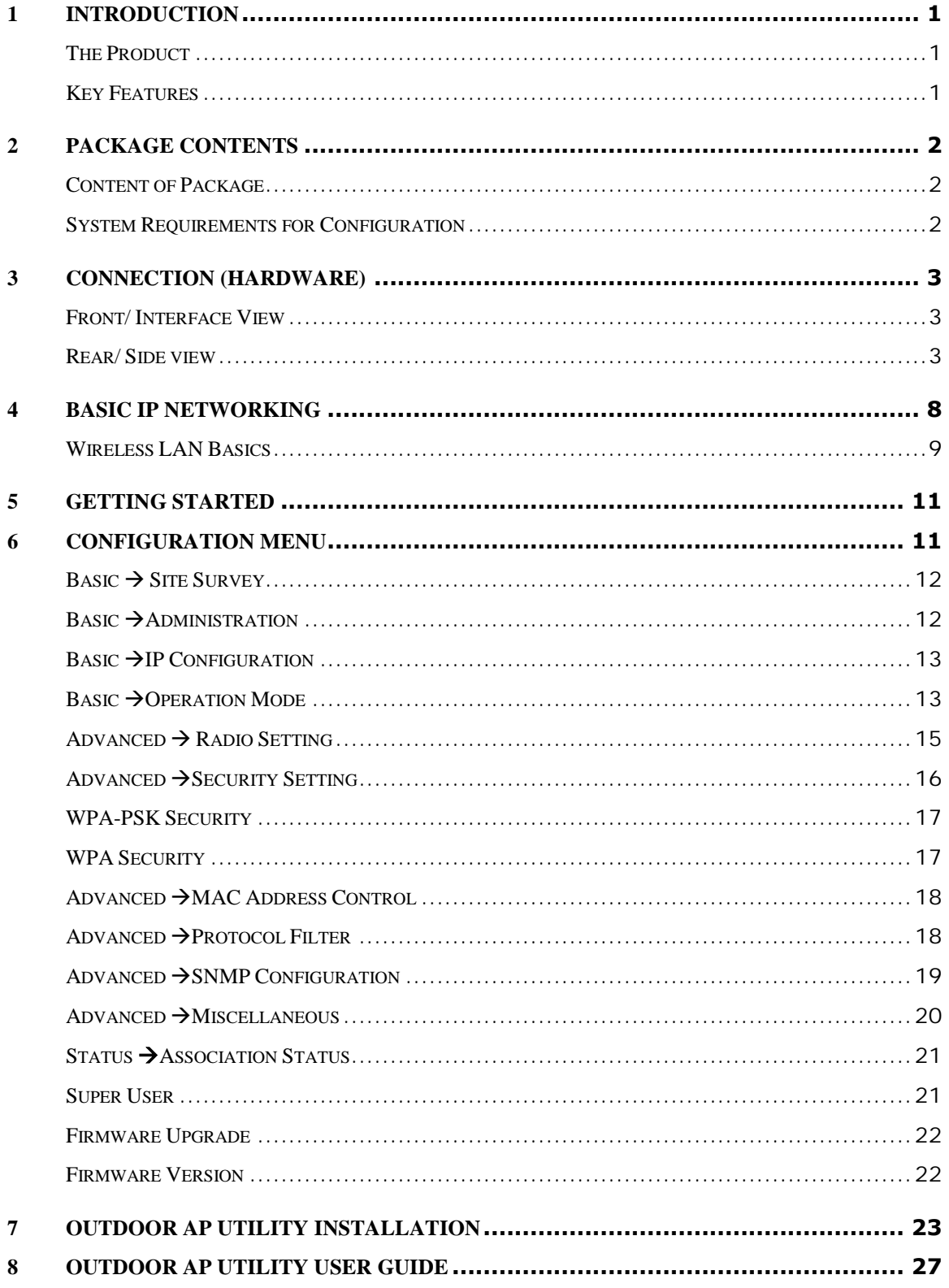

# <span id="page-4-0"></span>**1 INTRODUCTION**

## <span id="page-4-1"></span>**The Product**

The product is based on the IEEE 802.11b/g standard, which is the latest 54Mbps Wireless LAN (WLAN) standard. Having this wireless protocols in one product ensure that your investments are protected, while enabling you to enjoy the fastest Wireless LAN speed.

This product model – TEW-455APBO could operate either as a Wireless LAN Access Point or Ethernet Bridge mode.

## <span id="page-4-2"></span>**Key Features**

- П Fully compatibility with IEEE 802.11b/g WLAN standard
- П Utilize OFDM (Orthogonal Frequency Division Multiplexing)
- П Wireless data rate of up to 108Mbps.
- П Operates in the 2.4GHz license-free frequency band
- n. Industrial grade IP66 Casing
- H Power over UTP cable DC supply
- Ш **WEP** (Wired Equivalent Privacy). A simple WLAN encryption standard to protect wireless data from sniffers.
- П **WPA** (WiFi Protected Access), for AP mode only. An improved WLAN encryption standard where the secret key renew automatically at regular intervals.
	- ь **TKIP** (Temporal Key Integrity Protocol). A new encryption key will be generated by corporate RADIUS server when a authorized wireless adaptor/user associate with the Access Point. This encryption key renew automatically at regular intervals. This is normally used in high security enterprise networks.
		- Pre Shared Key (WPA-PSK). A new key is generated each time a wireless adaptor connects to the Access Point. This normally used for home user without a RADIUS server.

**Remote AP list** provides added security for AP mode.

- П **Protocol Filters** provides security to the network
	- r. **IPX Filter**

M.

r.

- **Wireless Isolation**. Each wireless user would not be able to see each other even though they are in the same subnet. This is to protect the privacy of each user.
- **Broadcast Filter**
	- **Multicast Filter**
- $\blacksquare$ User-friendly web-based interface for managing and configuring the Access Point.
- Ш QoS features for multimedia support - voice, video and audio.

# <span id="page-5-0"></span>**2 PACKAGE CONTENTS**

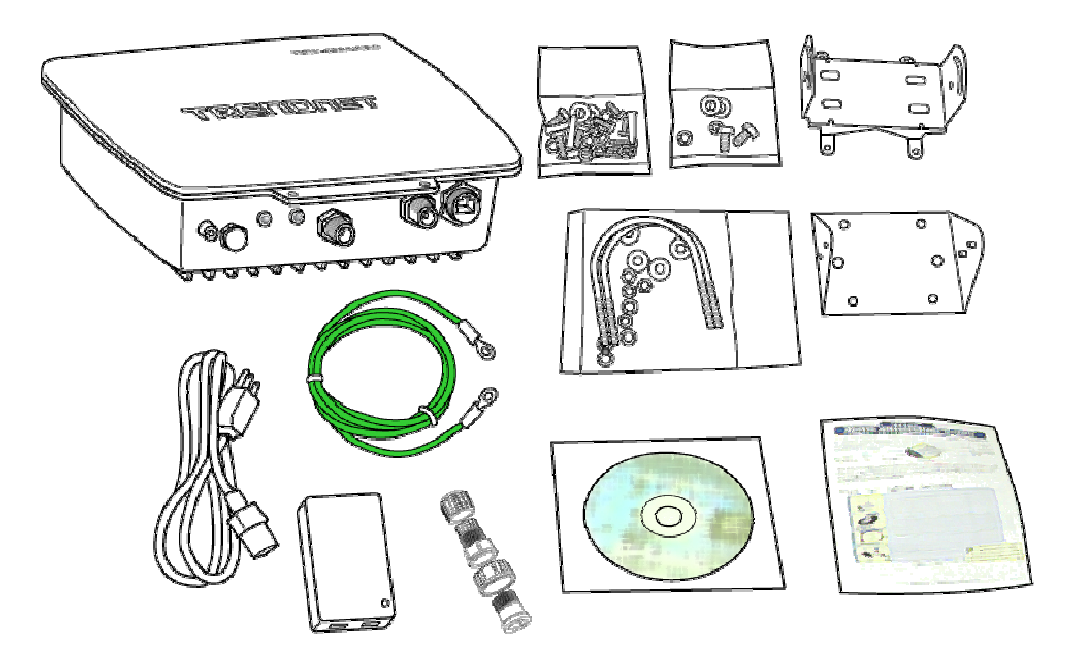

## <span id="page-5-1"></span>**Content of Package**

- TEW-455APBO
- 48VDC Combiner adaptor (PoE)
- Screw, Washers and U-bolts
- Mounting brackets (For walls or pole mount)
- Grounding wire
- RJ45 water-proof plastic plug
- CD-ROM (Utility & User's Guide)
- Multi-language quick installation guide

*Note: Standard package may vary with model type and country. Using a combiner adaptor with a power rating other*

*than the one included in the package will cause serious damage to the Access Point and void the warranty for this product.*

## <span id="page-5-2"></span>**System Requirements for Configuration**

- Computers with Windows, Macintosh or Linux-based operating systems and with an Ethernet Ш adaptor
- Internet Explorer version 5.5 and above or Netscape Navigator that supports Java

# **3 CONNECTION (HARDWARE)**

<span id="page-6-0"></span>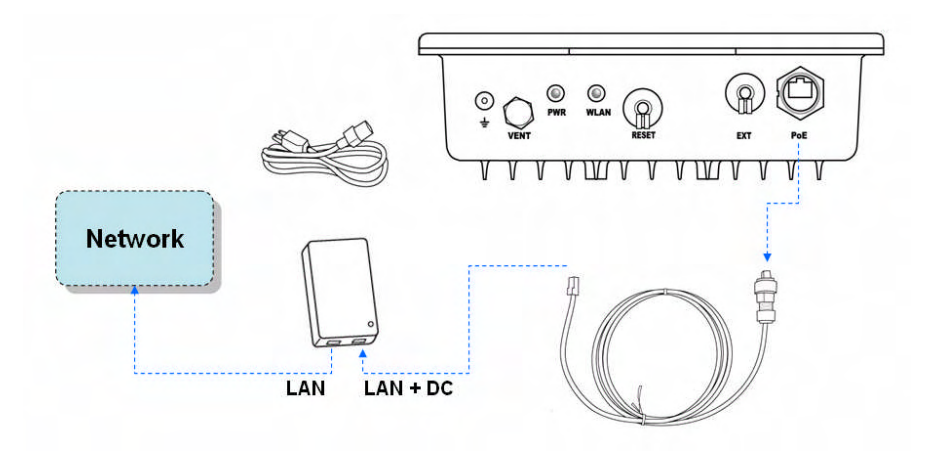

## <span id="page-6-1"></span>**Front/ Interface View**

The figure below shows the LED Indicator of the Wireless LAN Access Point.

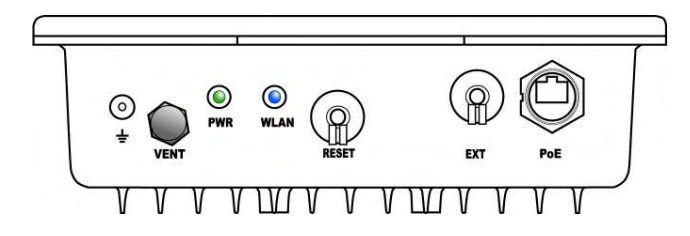

## **POWER (PWR):**

This indicator lights green when the Access Point receives power. Otherwise, it turns off.

## **WLAN:**

The indicator blinking blue whiles the wireless LAN activity.

#### <span id="page-6-2"></span>**Rear/ Side view**

The figure below shows the rear panel of the Access Point

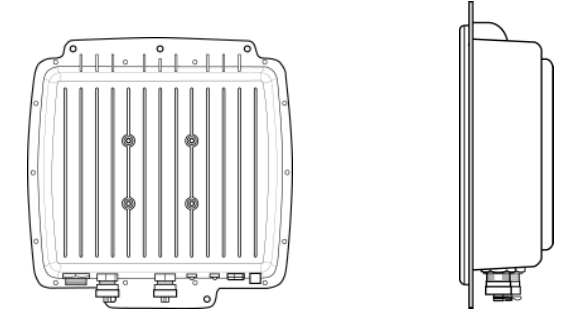

The 4 holes at the rear of the Outdoor AP are designed for mounting brackets installation, which included within every package.

## **PoE**

The PoE is to get power source over Ethernet connection, please unscrew the dust cap of the PoE outlet and plug your PoE power injector into position.

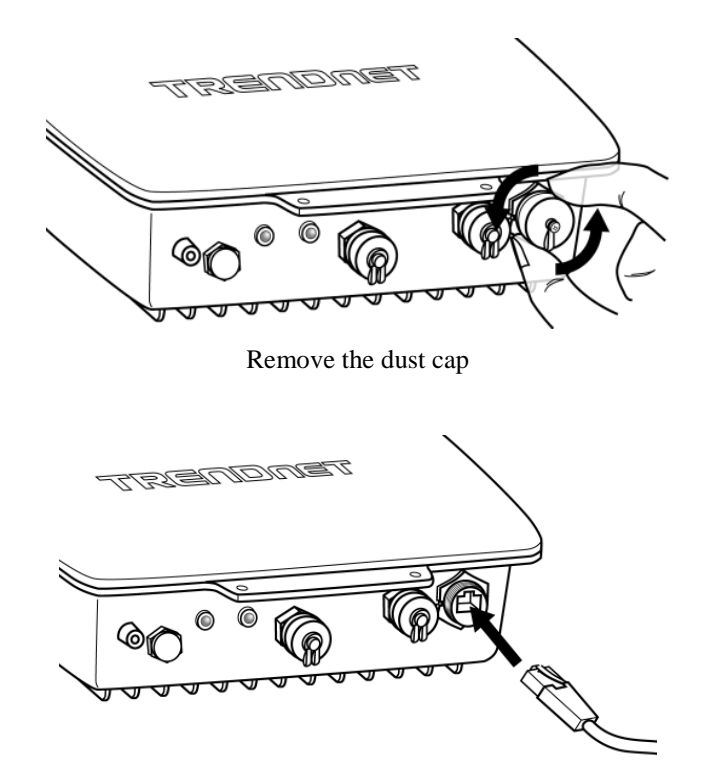

## **EXT**

The EXT outlet allows connecting to higher gain external antenna based on specific requirements.

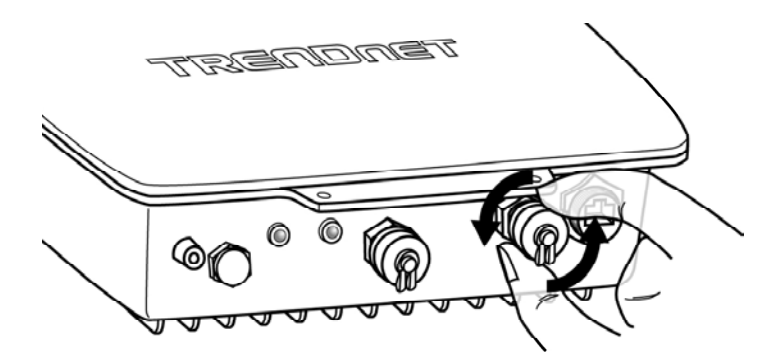

Unscrew the dust cap from the EXT outlet, and then you have to connect the cable to the EXT connector.

### **About EXT connector:**

The EXT connector is designed with mechanical switch function that allows upgrading to higher gain external antenna for better transmission performance.

## **WARNING:**

**Please do screw the cable male connector tightly to the EXT female connector, with this action, the mechanical switch will automatically disable the built-in 9dBi directional antenna and the RF signal will be guided to the chosen external antenna.**

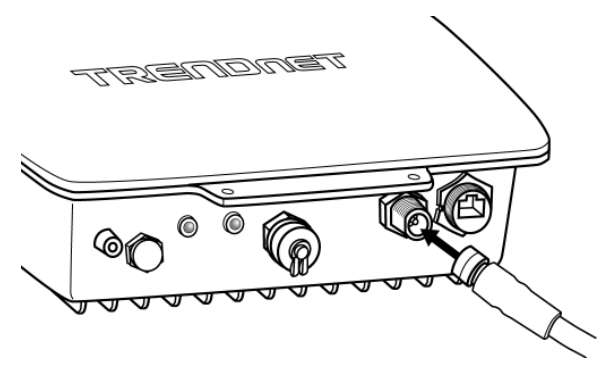

※ To complete installation between the Outdoor AP and TRENDnet external antenna series, an additional accessory is required and has to be purchased separately like other external antennas, please contact your local reseller or distributor for further product information

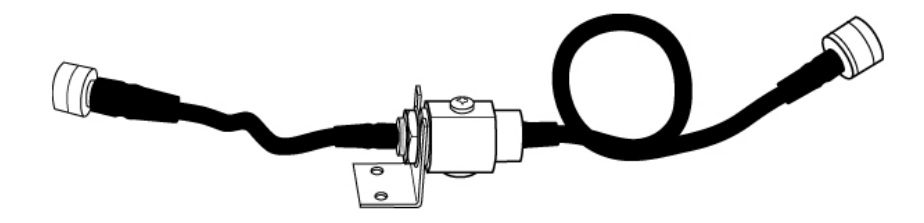

TEW-ASAL1, the extension cable with built-in surge protector

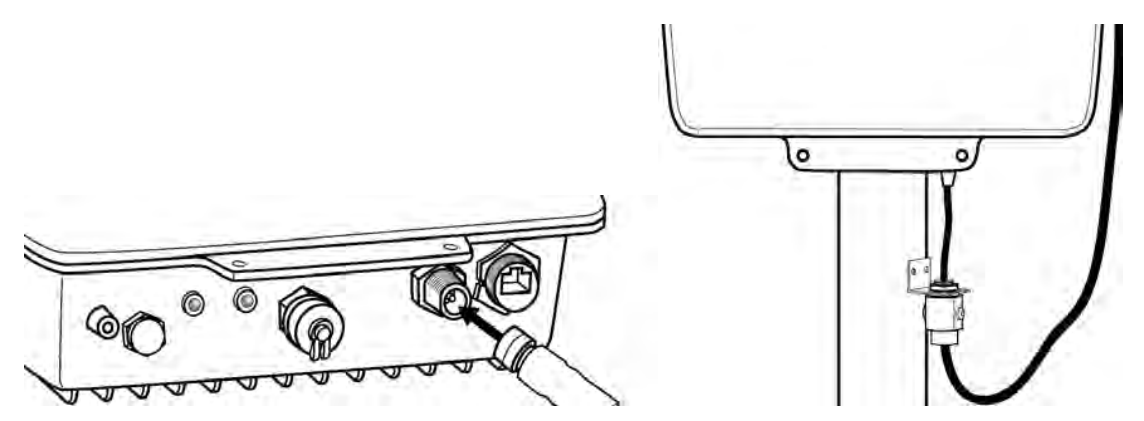

Recommend to connect the shorter side of the cable to the Outdoor AP and the longer side of the cable to the external antenna.

## **IMPORTANT NOTICE**

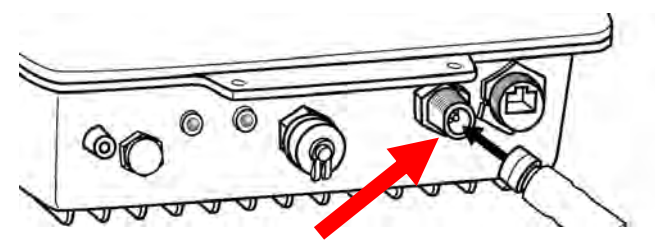

**The external connector for external antenna is with sophisticated mechanical switch inside; please DO NOT screw any extension cables onto this EXT connector if there are no external antenna connections.**

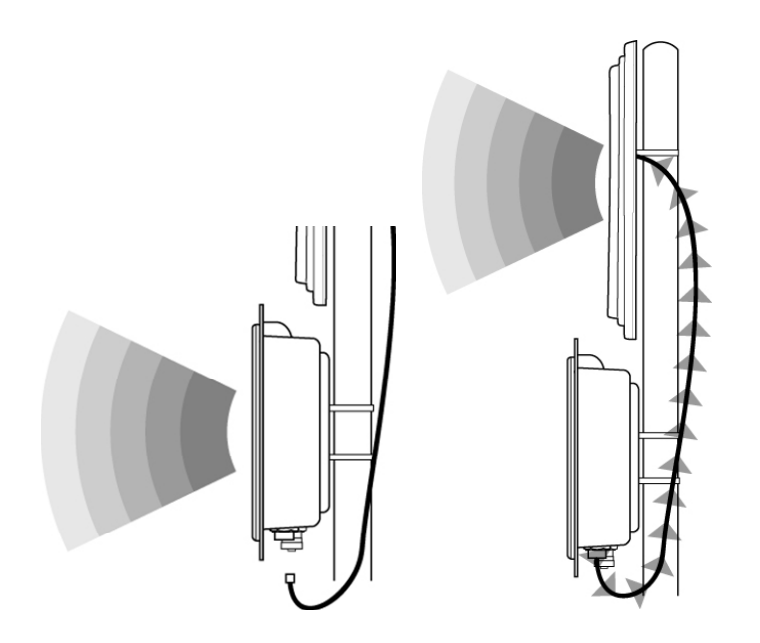

**Once the EXT connector is screwed with extension cable and it will automatically transfer your RF signal from the built-in antenna to the chosen external antenna through the connected cable. Please do the signal alignment from the external antenna instead of the device side.**

### **RESET**

The Reset function is to reset the setting back to factory default setting, once you press the "RESET" button more than 5 seconds.

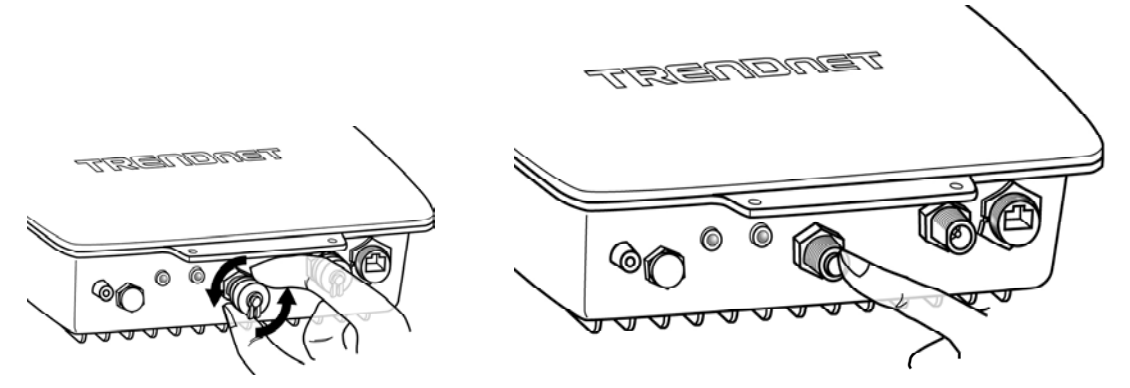

Unscrew the dust cap from RESET button, and you can see a rod inside the Reset button; try to push the rod and the rod inside until the feel of the touch to the reset button

### **VENT**

**Air and moister Out**  $\circledcirc$ 0 **WLAN Prevent the entry of water and particles**

GORE Membrane Vent are used to enhance the ingress protection (IP) of gasketed enclosures

## <span id="page-11-0"></span>**4 BASIC IPNETWORKING**

#### **IP = Internet Protocol**

IP stands for Internet Protocol. In an IP network, every device has a **unique** IP Address (For example: 192.168.10.35) to identify itself. There are two ways of assigning an IP address to a PC or Router: Static and Automatic (DHCP). Static IP addresses are keyed-in manually, while Dynamic IP's are distributed by a DHCP Server.

#### **Ports**

Every packet of traffic is identified by its Source and Destination Addresses, which would ensure that the packet arrives at the correct destination. A Port Number is also embedded in each packet; to identify which software application that generated and uses that packet. Therefore, if it blocks a certain port number, it denies the particular software from using the connection.

#### **Static IP Address**

Static IP addressing ensures that the device will always have the same IP address. Static addressing is commonly used for your servers.

#### **Dynamic IP Address**

A dynamic IP address is one that is automatically assigned to a PC. These IP addresses are "dynamic" because they are only temporarily leased to the PC when it connects to the network. This is the most convenient and common way of managing IP addresses in a network. The Server that manages this pool of IP addresses is called the DHCP Server. The product has a DHCP Server built-in to simplify the network management.

#### **DHCP (Dynamic Host Configuration Protocol)**

The PC obtaining an IP address from the Server is called the DHCP Client. If there is already a DHCP Server running on your network, you must disable one of the two DHCP servers. Running more than one DHCP server together will cause network problems!

#### <span id="page-12-0"></span>**Wireless LAN Basics**

A Wireless LAN (WLAN) is a computer network that transmits and receives data with radio signals instead of using cables. WLAN has become common in homes, offices, airports and public Hotspots. WLAN can support the same applications and software that run on a wired network (LAN). Besides supporting the same software and functions, WLAN brings greater convenience and eliminates the need to lay Ethernet cables in a home or office.

The AP can even support 108Mbps wireless data rate at Turbo mode. This is only applicable for user using recommended Turbo-capable Cardbus (with Atheros chipset).

WLAN networking involves a few additional parameters to be configured:

#### **SSID**

The SSID is the "network name" for the WLAN network. The SSID is any name, and can be any set of characters or numbers. The Client sniffs the radio frequencies for an AP with the same SSID with itself. The client locks onto the AP and they are "**associated**".

To enable plug-and-play convenience, most client cards can sniff the frequencies to extract the available SSID's to let the user choose from.

#### **Encryption**

WLAN traffic can be captured by anybody to be read! The solution is to use encryption to make the traffic appear as random characters to the eavesdropper. Both the AP and client must use the same encryption standard and key to enable them to decode the "rubbish". If the encryption settings are mismatched, the client and AP cannot associate. WEP (Wired Equivalent Privacy) is the most common WLAN encryption standard.

#### **Frequency**

This device operates in the 2.4GHz band. Depending on regulation, not all the frequencies may be available in every country. Frequency is configured on the AP only. The client searches for the AP and locks onto that AP's channel. The availability of some specific channels and/or operational frequency bands are country dependent and are firmware programmed at the factory to match the intended destination. The firmware setting is not accessible by the end user.

#### **Signal Strength**

Radio signals drop in power over a distance. Even if all the settings are correct, low signal strength makes association impossible. The usable distance between the AP and client can range from a few meters indoor to a few km. When setting up the client, make sure that you:

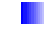

Keep at a distance between the AP and the clients.

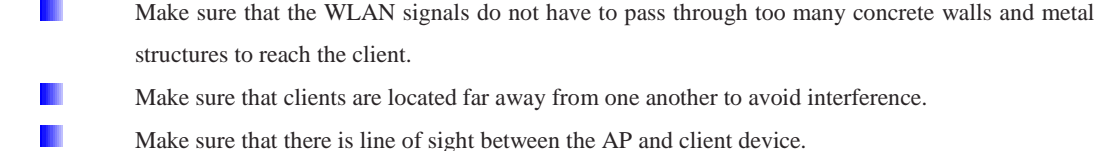

#### **Interference**

Interference happens when 2 clients with the same channels are placed near to one another. The speed of the network drops and the signal strength fluctuates wildly.

### **Roaming**

Association happens when the SSID, Encryption and MAC Address Control settings are correct between the AP and client. If 2 AP's with these same settings are located in the same area, the client would choose to associate to the one which gives it a better signal strength. The client would roam over to the 2nd AP when he moves nearer to it. The client switches AP and frequency as he does so.

# <span id="page-14-0"></span>**5 GETTING STARTED**

Connect the network as shown previously.

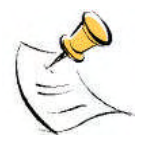

If your PC is **wireless**, check the PC's card utility to make sure that the signal strength is good and that the bottom LED lights up on the AP.

Open a Web browser (Internet Explorer, Netscape etc.).

Type the AP LAN IP (**192.168.10.100**) address into the browser's Address field. The default LAN IP address is 192.168.10.100.

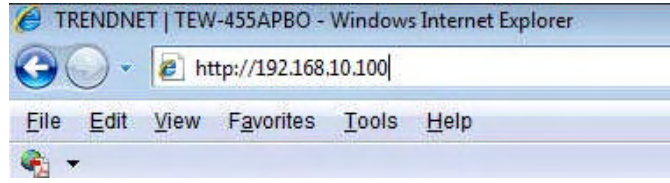

# <span id="page-14-1"></span>**6 CONFIGURATION MENU**

In every Web Configuration page, the left panel is the navigation menu containing the main sections. The right-side frame is where the detailed configuration is done.

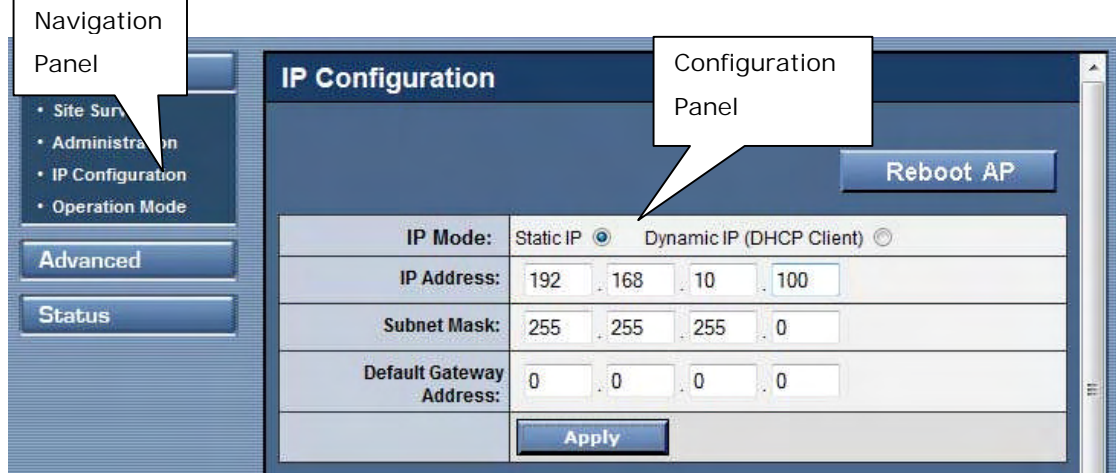

## <span id="page-15-0"></span>**Basic Site Survey**

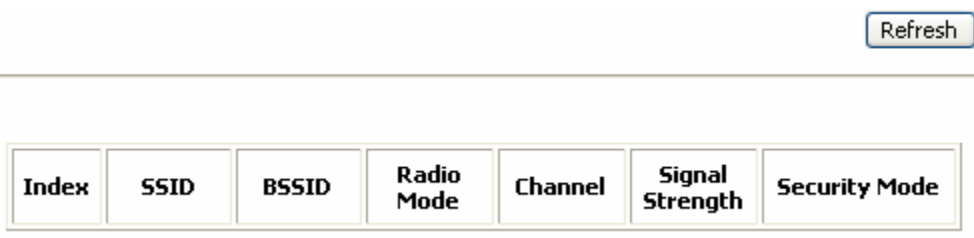

**Site Survey:** Displays the MAC address, RSSI, SSID and the channel of other AP.

## <span id="page-15-1"></span>**Basic Administration**

This page allows you to change the Username and Password for admin user/end user. The default username is admin and password is admin. After every factory reset, the Username and Password reverts to this combination. To view/upgrade firmware version, you need to close this configuration page. Then you have to login as a super user/system administrator in the configuration page again. The default username is super and password is super. After every factory reset, the Username and Password reverts to this combination. Refer to super user instructions for more info.

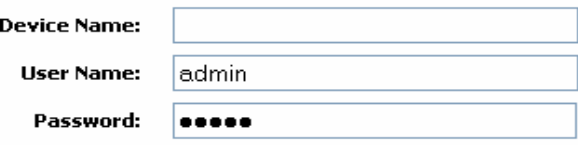

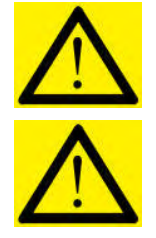

The username and password are case sensitive.

Remember that after every configurations changed, it is necessary to update and reboot the AP for changes to take effect.

## <span id="page-16-0"></span>**Basic IP Configuration**

This page allows you to choose the type of IP

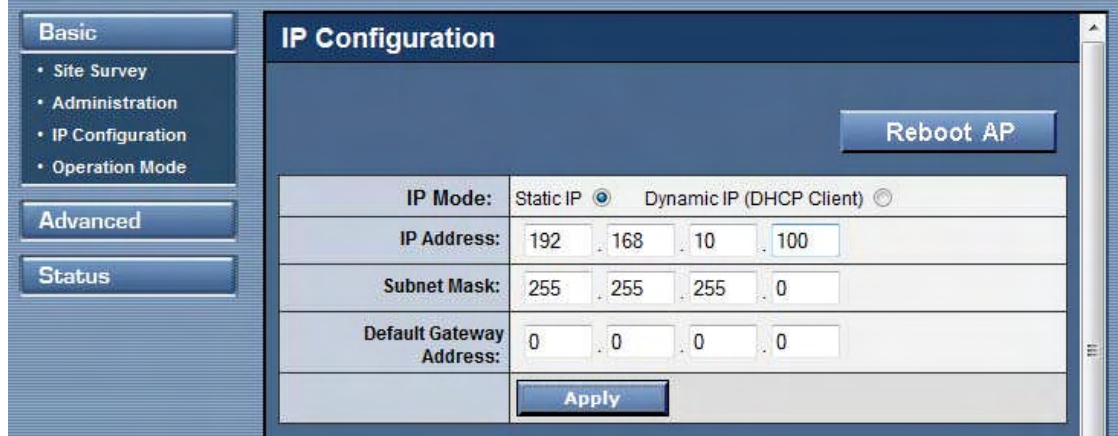

**Static IP mode**: When you boot up the AP for the first time, it is in Static mode. You assign a Static IP to the AP. The default IP address, subnet mask and gateway mask are 192.168.10.100, 255.255.255.0 and 0.0.0.0.

**DHCP mode**: the AP will obtain an IP Address from an upstream DHCP Server.

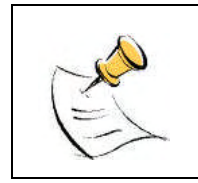

When in DHCP client mode, these 4 columns show the IP settings obtained from the network.

## <span id="page-16-1"></span>**Basic Operation Mode**

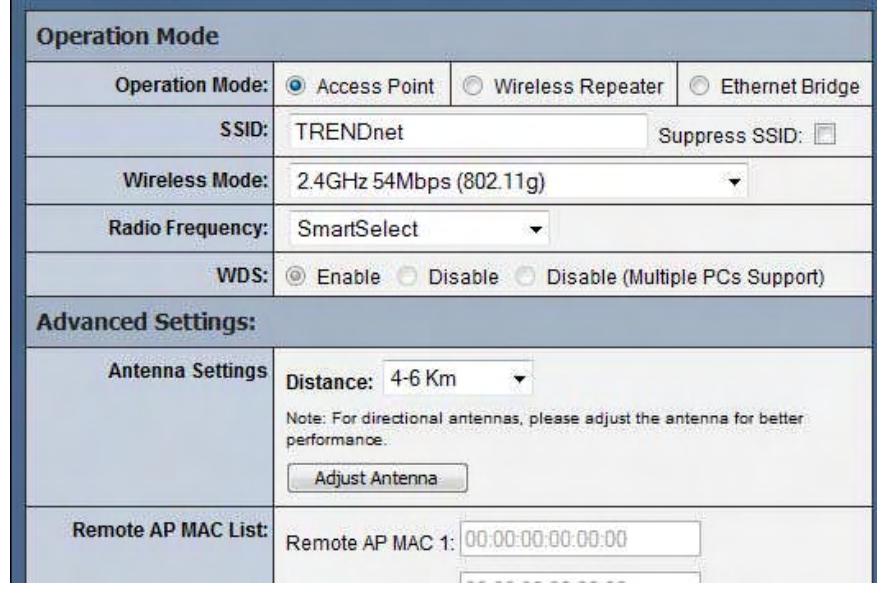

**Operation Mode**: TEW-455APBOoperates as Wireless LAN Access Point, Wireless Repeater or Ethernet Bridge mode.

Wireless Bridge is used when it is not advisable to lay an Ethernet line over a distance. Two AP's can be set up to connect over this distance, acting as the wired backbone.

**SSID**: Service Set Identifier. It is a sequence of characters that uniquely names a Wireless LAN. This name allows PCs to connect to the correct Wireless Access Point when multiple Access Points operate in the same location. The default SSID is **11g.**

**Wireless Mode**: The AP or Bridge operates in the frequency of 2.4GHz for 802.11g.

**Radio Frequency**: There are different frequency channels depending on the country of use. You can choose to set the frequency channel to use or use SmartSelect for automatic channel selection.

**WDS:** Enable or disable or disable with multiple PC support. When WDS enabled, all PC connected to bridge/AP can communicate with each other. When the WDS is disabled, only PC connected to the bridge/AP can communicate with each other. When disabled with multiple PC support, all PC connected to bridge/AP can communicate with each other, even if the AP cannot support WDS.

**Advance Settings**: This is to set the distance for bridging. The default distance is 4-6km.

**Remote AP MAC List**: The Bridge will only associate with AP whose MAC address is in the list. It is essential to type in the MAC address of the AP without any spacing in front or behind it.

1. Make sure you are browsing this page through an directly connected Ethernet wire. 2. Please adjust the antenna until you achieve minimum of Good signal quality 3. For client mode pls generate some traffic between AP and Bridge, Eg: For bridge with IP "192.168.1.33", run "ping 192.168.1.33-t-I 10000" at command prompt

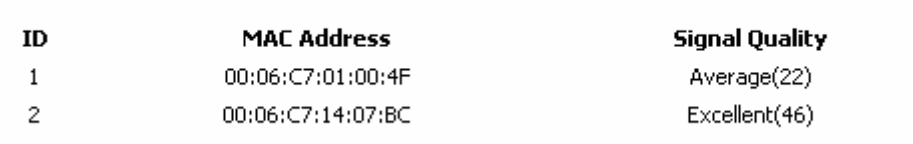

This page shows the MAC Address and Signal Quality of the units associated to the AP. For long distance bridging, make sure that you get at least a "good" signal quality for desired performance.

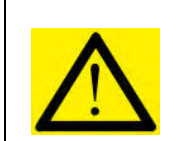

Do not insert any spacing in front or behind the MAC address when using Remote AP MAC List. Failing to do so will cause the bridge unable to associate with the intended AP.

<span id="page-18-0"></span>**Advanced Radio Setting**

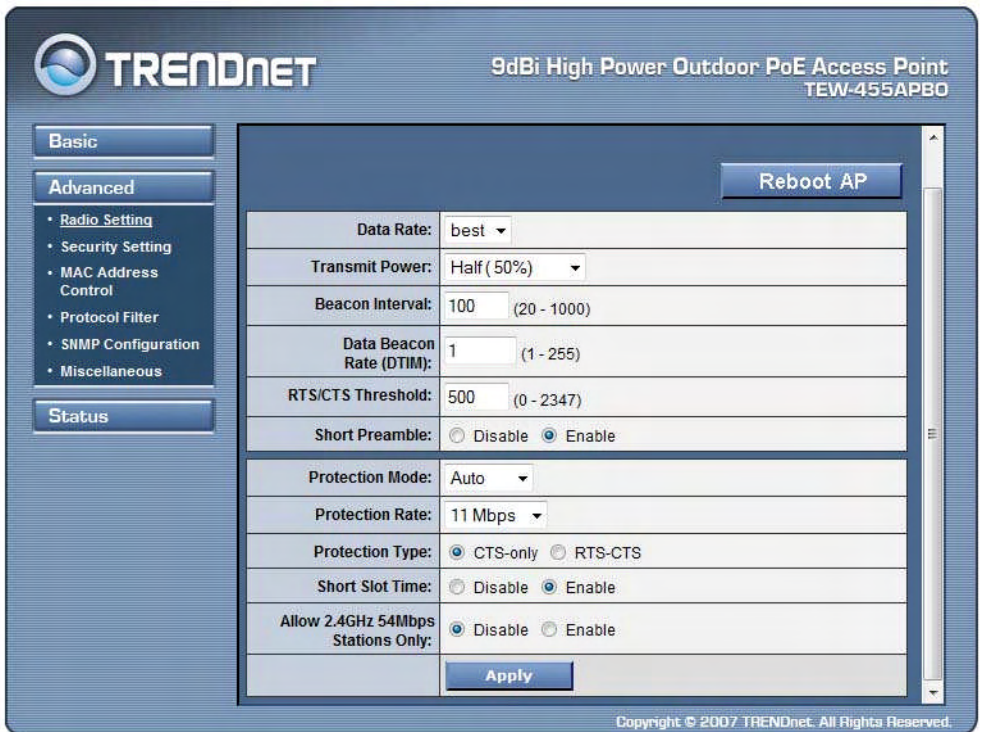

**Data Rate:** You can fix the data rate to different values as 11Mbps or 24Mbps. However it is recommended to set the setting to "Best" for the AP to determine the best data rate to be use.

**Transmit Power:** Sometimes, it is useful to decrease the coverage range of each AP, so that more AP's can be located together without interference to one another. The default transmission power is 100%.

**Beacon Interval:** Choose between 20 and 1000. Low Beacon Interval will make the association and roaming process very responsive. However, throughput will decrease, so it is necessary to strike a balance. Typical Beacon Interval is set to 100ms.

**Data Beacon Rate (DTIM):** Choose between 1 to 255.This is always a multiple of the beacon interval. It determines how often the beacon contains a delivery traffic indication message (DTIM). The DTIM tells power-save client devices that a packet is waiting for them.

**RTS/CTS Threshold:** Enter a value between 0 and 2347.

**Short Preamble**: Enable to use Short Preamble in the Wireless LAN packet headers. Most manufacturers implement long preambles. Even if there is a mismatch between AP and the client, they can still connect well and the mismatch may not be noticeable to most users. Do not change this setting without seeking advice.

**Protection Mode**: Select None, Always or Auto.

**Protection Rate**: Select 1Mbps, 2Mbps, 5.5Mbps or 11Mbps.

**Protection Type**: Select either CTS only or RTS-CTS.

**Short Slot Time**: Enable or disable short time slot usage.

**Allow 2.4GHz 54Mbps Stations Only**: Use this radio button to enable or disable the association of 2.4 GHz 54 Mbps STA only.

## <span id="page-19-0"></span>**Advanced Security Setting**

This section allows you to configure wireless encryption to prevent unwelcome parties from reading your traffic. Authentication can also be configured to block outsiders from accessing your network.

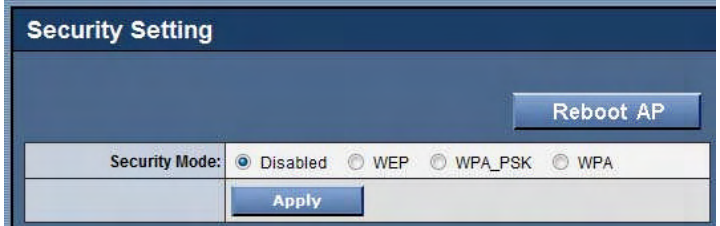

**Disable:** No wireless security.

**WEP:** Select to apply WEP security.

**WPA-PSK:** Select to apply WPA-PSK security.

**WPA:** Select to apply WPA security.

### **WEP Security**

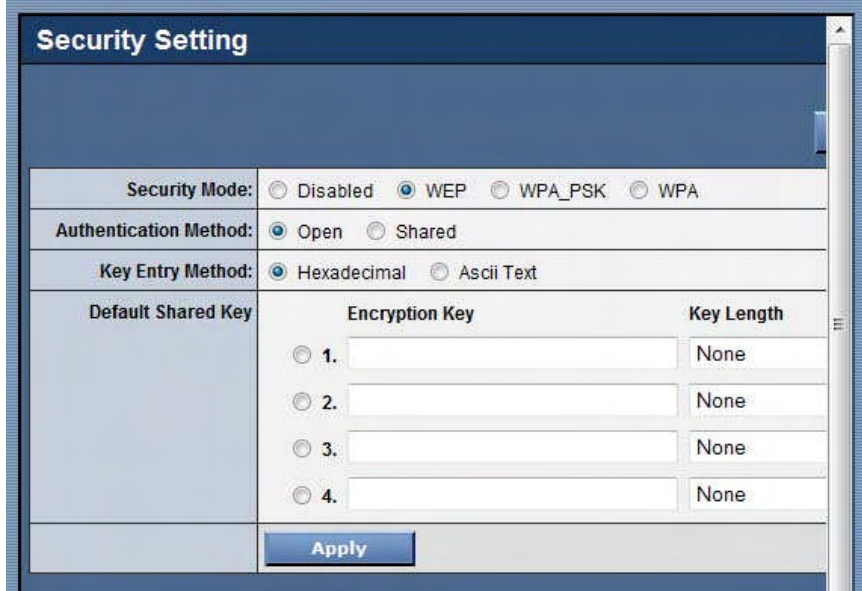

**Key Entry Method**: Choose Hexadecimal if you want to enter the Keys in hexadecimal format. Otherwise, choose ASCII Text to enter the Key in ASCII format. ASCII is also called Alphanumeric in some systems. Use the same key format for the AP and Client!

**Encryption Key:** Enter the encryption key.

**Key Length**: Choose the number of bit for the encryption key.

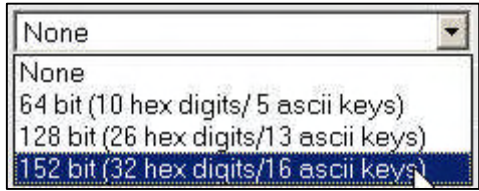

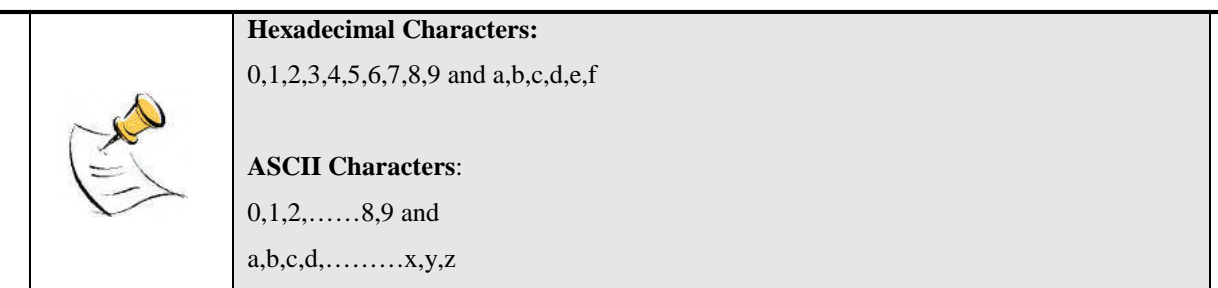

## <span id="page-20-0"></span>**WPA-PSK Security**

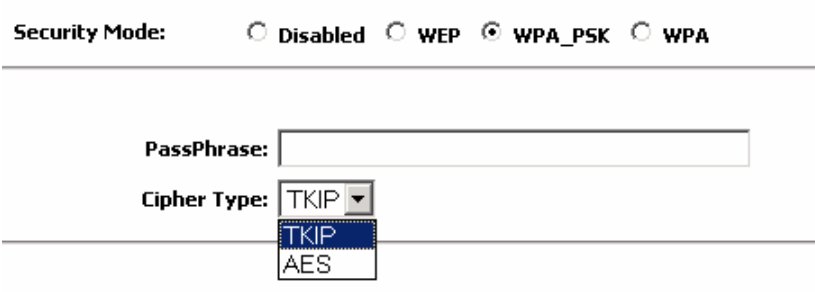

**PassPhrase**: Key in the 8-64 character for PSK.

**Cipher Type**: Choose Auto, TKIP or AES.

### <span id="page-20-1"></span>**WPA Security**

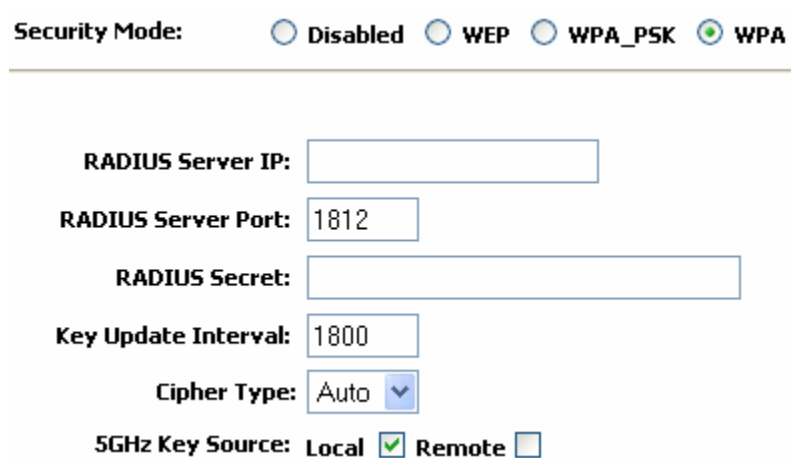

**RADIUS Server IP**: Enter the IP Address of the RADIUS Server (for 802.1x authentication purposes). This is used only when you have a RADIUS Server and want to use it for authenticating the Wireless Clients. Almost all homes and many offices do not have a RADIUIS Server. These settings are for advanced users only.

**RADIUS Port**: Enter the port number of the RADIUS Server.

**RADIUS Secret**: Enter the Shared Secret of the RADIUS Server. (Only if 802.1x protocol is used)

**Key Update Interval**: Specify the interval in milliseconds. The default is 1800.

**Cipher Type:** Choose Auto, TKIP or AES.

**2.4GHz Key Source**: Specify the location of the key storage. (Only if 802.1x is used.) If you are using PSK or Preshared key, select local.

## <span id="page-21-0"></span>**Advanced MAC Address Control**

This is only use when the AP is operating in the AP mode.

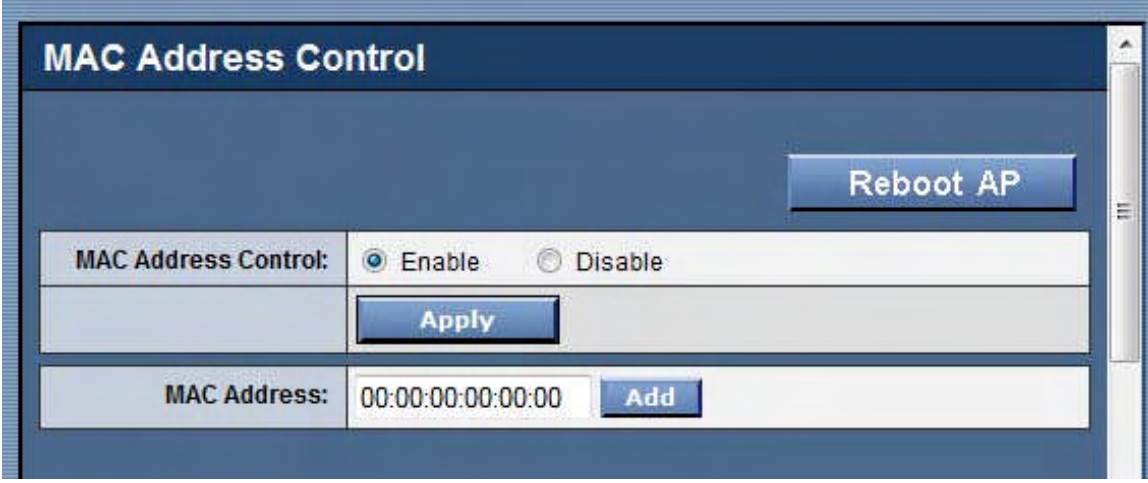

**MAC Address Control:** Enable or Disable MAC addresses Control.

**MAC Address:** Enter the MAC address of the client.

**Allowed MAC Address List**: Reflects the MAC addresses of the clients that are allowed to associate with the AP.

## <span id="page-21-1"></span>**Advanced Protocol Filter**

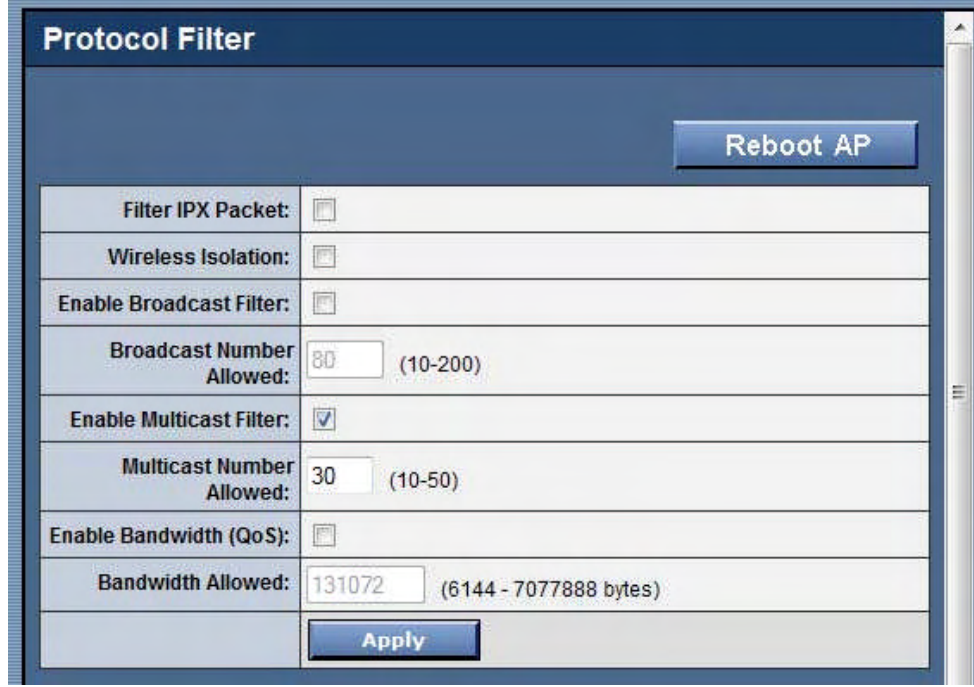

Filter IPX Packet: Selecting this option will disallow all IPX packets to pass through.

**Wireless Isolation**: Selecting this option will disallow wireless clients associated with this device to communicate with each other.

**Enable Broadcast Filter:** Selecting this option will filter off out broadcast storm.

**Broadcast Number Allowed:** Select a number in between 10 to 200.

**Enable Multicast Filter:** Selecting this option will filter off out multicast storm.

**Multicast Number Allowed:** Select a number in between 10 to 50.

**Enable Bandwidth (QoS):** Selecting this option will limit the bandwidth on TCP/IP data based on the number entered in the textbox.

**Bandwidth Allowed:** Select a number in between 6144 to 7077888 bytes.

## <span id="page-22-0"></span>**Advanced SNMP Configuration**

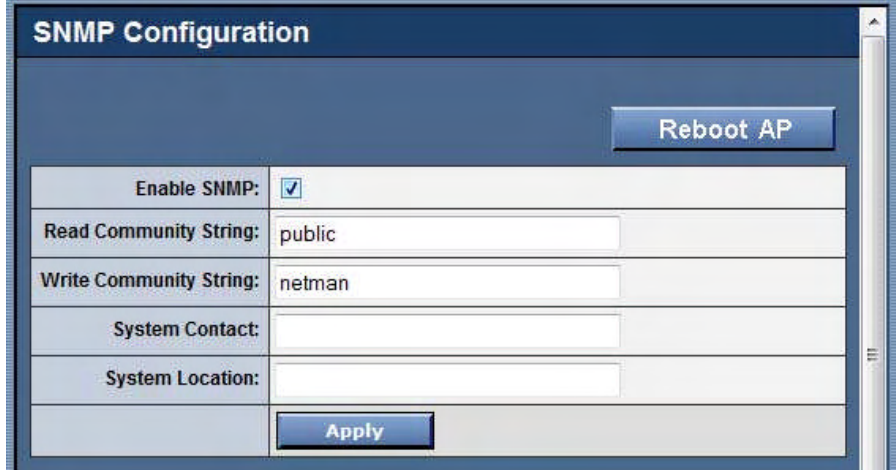

**Enable SNMP:** Selecting this option will enable the SNMP feature.

**Read Community String:** The SNMP Client with this "passphrase" will have "Read" access.

**Write Community String:** The SNMP Client with this "passphrase" will have "Write" access.

**System Contact:** To set the MIB2 sysContact OID value.

**System Location:** To set the MIB2 sysLocation OID value.

<span id="page-23-0"></span>**Advanced Miscellaneous**

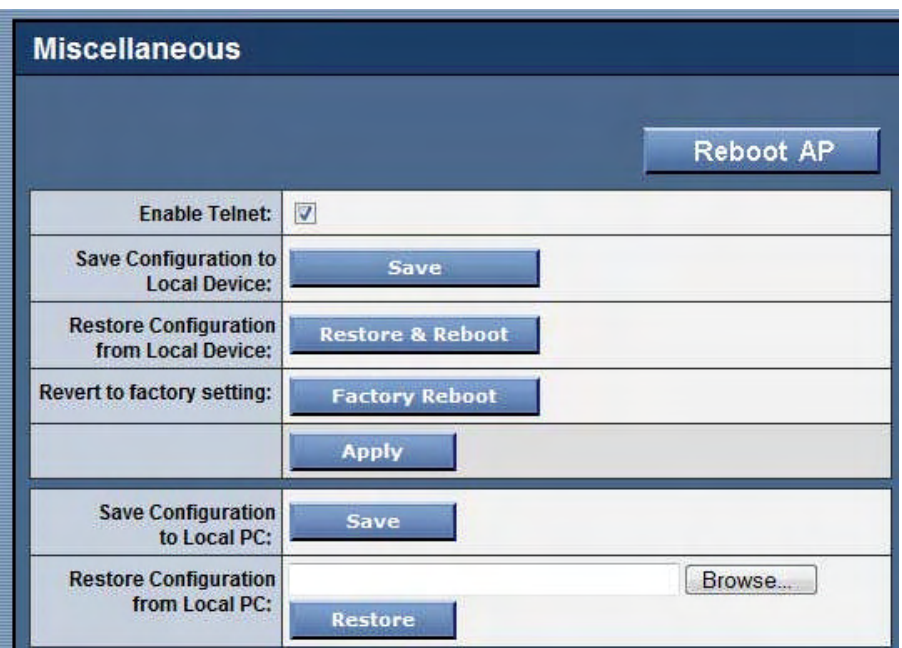

**Enable Telnet**: Disable/enable Telnet access to this device.

**Save configuration to local device**: After you have successfully configured the AP, you can save this "Good Config" into device memory.

**Restore configuration from local device**: To retrieve previous "Good Config" to restore the AP back to the working setting that was previously saved.

**Revert to factory setting**: If you have even forgotten the password to get into the configuration pages, you would have to do a Factory Reset to the AP.

**Save configuration to local PC**: After successfully configured the AP, save this "Good Config" into the computer system.

**Configuration file on local PC**: Browse to the location of the saved "Good Config" in the computer system.

**Restore configuration from local PC**: Allow restoring back to the "Good Config" from the computer system.

## **Status System Status**

This page presents a convenient overview of the overall status of the AP.

The most common configuration parameters are shown here, for a quick look.

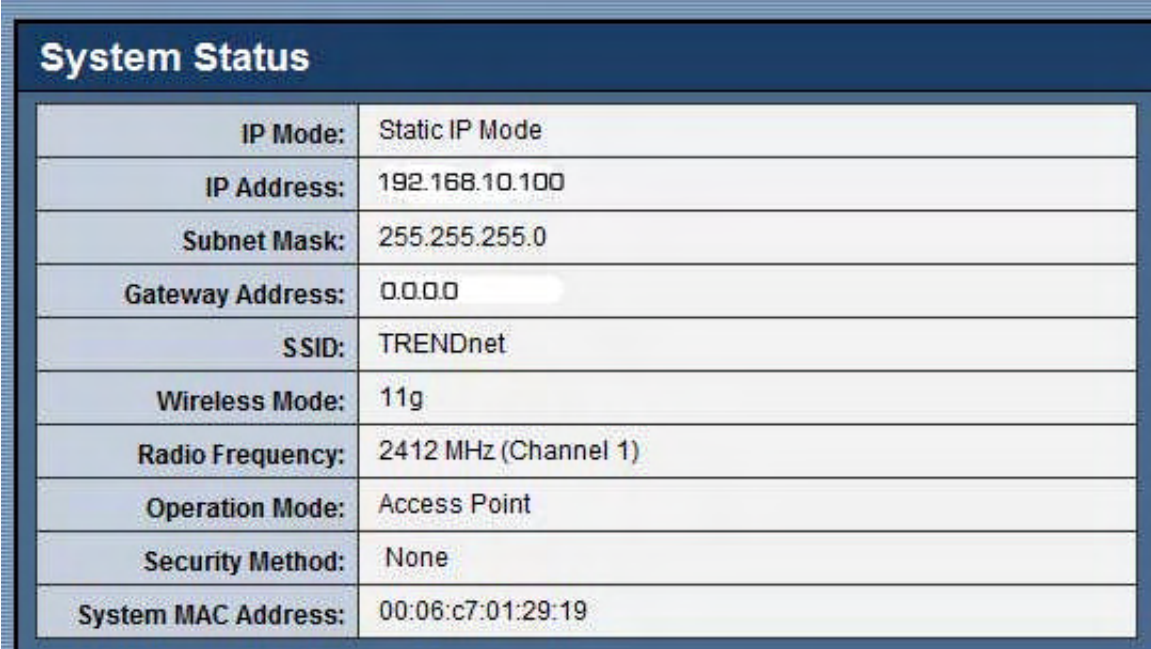

## <span id="page-24-0"></span>**Status Association Status**

This page presents an overview of the MAC address and Signal Strength of all clients connected to the AP through Ethernet or wireless. The signal strength is the Signal to Noise ratio (SNR) and it is measured in dBm.

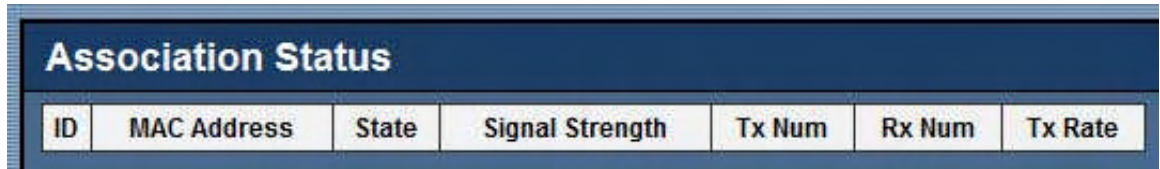

## <span id="page-24-1"></span>**Status Super User**

This page allows you to change the Username and Password for admin user/end user. The default username is super and password is super. After every factory reset, the Username and Password reverts to this combination. The AP does not allow you to set the same Username for both admin and super users.

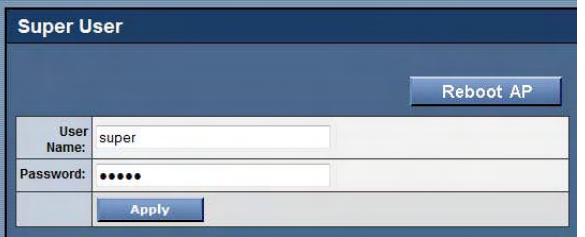